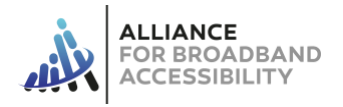

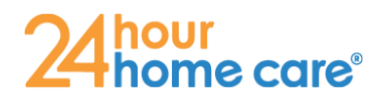

### Programa Inalámbrico Lifeline

#### Guía de Entrenamiento Paso a Paso

Paso 1: Visite [LifelineCA.com/24hrcares/](https://lifelineca.com/24hrcares/) en su navegador.

Paso 2: Siga el sencillo proceso de inscripción.

- 1. Introduzca la dirección de correo electrónico y el código postal del miembro y pulse "Iniciar solicitud"
- 2. Seleccione la opción "Combinación de Lifeline y EBB" cuando se le pida que "seleccione la oferta de servicios".
- 3. Seleccione la opción "Sin dispositivo" cuando se le pida que seleccione la "opción de dispositivo EBB"
- 4. Ayude al miembro a introducir sus datos EXACTAMENTE como aparecen en la solicitud de Medicaid. Los campos con el asterisco rojo son obligatorios.
- 5. Si el miembro necesita que se le envíe el nuevo teléfono a una dirección diferente a la de "residencia" de la aplicación, debe seleccionar la opción "utilizar otra dirección de envío" e introducir la ubicación de envío alternativa.
- 6. Seleccione la opción "Medi-Cal" cuando se le pida "Por favor, seleccione un programa estatal o federal en el que participe".
- 7. Responda con precisión a las dos preguntas siguientes sobre cualquier participación anterior en el programa Lifeline. A continuación, haga clic en "Siguiente"
- 8. En la siguiente página, cuando se le pida que seleccione un plan Lifeline, elija el plan "AW CA Minutos, Texto y Datos Ilimitados EBB GSM" por \$0.00.
- 9. Responda a las siguientes preguntas basándose en las preferencias del destinatario.
- 10. Lea y dé fe de cada una de las autorizaciones y divulgaciones enumeradas.

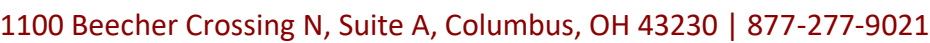

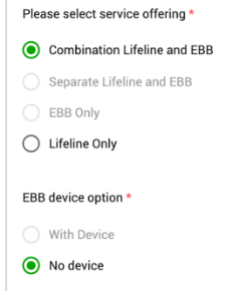

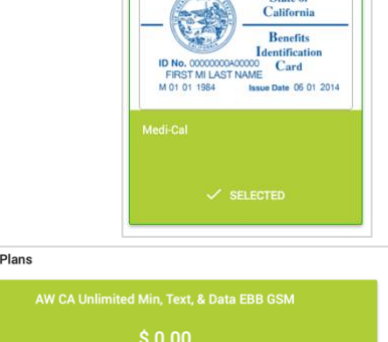

Lifeline

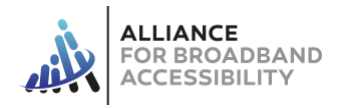

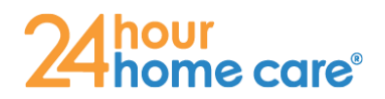

### Programa Inalámbrico Lifeline Guía de Entrenamiento Paso a Paso

- 11. A continuación, el miembro debe introducir un número de identificación personal (PIN) de cuatro (4) dígitos. Introduzca el mismo número PIN de cuatro dígitos en el siguiente campo para "confirmar el PIN". Este número PIN se utilizará para validar la identidad del miembro cuando vea la cuenta en línea. El miembro debe elegir un número PIN de cuatro dígitos que pueda recordar más adelante.
- 12. Pulse "Acepto" para continuar con la aplicación. Si el dispositivo le pregunta si quiere "guardar esta contraseña para usarla con aplicaciones y sitios web", seleccione "Ahora No"
- 13. A continuación, complete los pasos para verificar la elegibilidad del beneficiario. *(NOTA: Si el beneficiario no tiene la capacidad de cargar la prueba de elegibilidad o identidad, puede seleccionar la opción "Verificar mi elegibilidad más tarde..." y saltar al paso 14. SIN EMBARGO, el beneficiario elegible debe volver a la solicitud dentro de los 30 días para cargar la prueba de elegibilidad e identidad para que su solicitud sea aprobada).*
	- a. En primer lugar, cargue la prueba de elegibilidad del programa. Para ello, tome una fotografía de uno de los siguientes tipos de documentos. Asegúrese de que las cuatro (4) esquinas del documento sean visibles en la fotografía.
		- i. Carta de Participación,
		- ii. Declaración de Beneficios, o
		- iii. Otro documento que identifique la participación en Medi-Cal. **Nota**: El documento proporcionado debe incluir el nombre del beneficiario; el nombre del programa, como Medi-Cal; ser emitido por un gobierno federal, estatal o local, un administrador del programa o una organización de atención administrada, o un programa Tribal; ser emitido o fechado en los últimos 12 meses o tener una fecha de vencimiento futura; y demostrar que el hogar del beneficiario es un participante activo en Medi-Cal.

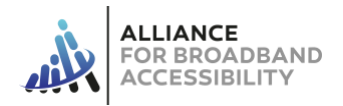

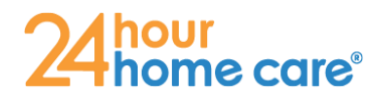

# Programa Inalámbrico Lifeline

Guía de Entrenamiento Paso a Paso

- b. A continuación, haga clic en el cuadro verde que dice "Haga clic aquí para subir sus pruebas..."
- c. Aparecerá un cuadro emergente. Busque el documento de prueba de elegibilidad que ha guardado y haga clic en "Abrir"
- d. Repita los pasos 12a 13c para proporcionar una prueba de identificación y dirección. **Nota**: Si la dirección proporcionada en su prueba de identificación es la **misma** que la dirección que proporcionó en su solicitud, simplemente haga clic en el botón "Copiar imagen de identificación". Sin embargo, si la dirección proporcionada en su prueba de identificación **es diferente** a la dirección que proporcionó en su solicitud, tendrá que proporcionar una copia de uno de los siguientes elementos que demuestren su dirección: Licencia de conducir no expirada, identificación no expirada emitida por el gobierno, el estado o la Tribu, factura de servicios públicos, documentos del programa de asistencia gubernamental, dirección válida comparada con el gobierno local, estatal o federal, declaración de beneficios de un programa calificado, declaración de hipoteca o arrendamiento actual, declaración de ingresos, declaración de impuestos estatal, federal o tribal del año anterior, declaración de beneficios de compensación de desempleo/trabajadores, declaración de beneficios de jubilación/pensión.
- 14. Pulse "Enviar" para completar la solicitud.
- 15. La página de confirmación final aparecerá con el número de pedido del miembro en la parte superior de la pantalla, así como una notificación de que la solicitud fue preaprobada por Access Wireless.

Paso 3: Aceptar los Términos y Condiciones del Verificador Nacional

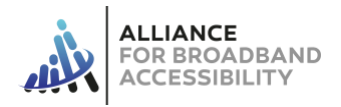

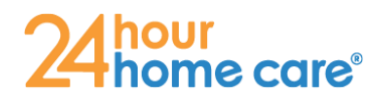

## Programa Inalámbrico Lifeline

#### Guía de Entrenamiento Paso a Paso

- 1. El navegador redirigirá automáticamente al miembro a la página web del Verificador Nacional (en 15 segundos). Si no le redirige automáticamente, haga clic en continuar. (Cronómetro de 15 segundos)
- 2. El beneficiario cargará la documentación para acreditar su identidad y demostrar que puede acogerse al programa.
- 3. El miembro escribirá sus iniciales en cada casilla para dar fe de cada uno de los términos y condiciones del Verificador Nacional.
- 4. El miembro escribirá su nombre y después marcará la casilla para confirmar que se trata de una firma digital y hará clic en enviar.
- 5. El miembro será dirigido de nuevo a la página de solicitud de Access Wireless y se le pedirá que introduzca los cuatro últimos dígitos de su número de seguridad social.
- 6. Las casillas de la izquierda y del medio tendrán un cartel verde en la parte superior del cuadro que indica que la solicitud del miembro está completa y aprobada.
- 7. El miembro recibirá un correo electrónico de confirmación de Access Wireless indicando que la solicitud ha sido completada y aprobada.

Paso 4: Una vez aprobada la solicitud, el nuevo teléfono se enviará y llegará en dentro de 3 a 5 días laborables.